# **Início**

#### **Direitos de Autor e Licença**

© Copyright 2011 Hewlett-Packard Development Company, L.P. As informações incluídas neste documento estão sujeitas a alterações sem aviso prévio.

As únicas garantias para produtos e serviços Hewlett-Packard estão estabelecidas nas cláusulas da garantia expressa que acompanha os respectivos produtos e serviços. No presente documento, nenhuma declaração deverá ser interpretada como constituindo uma garantia adicional. A HP não se responsabiliza por erros técnicos ou editoriais ou omissões no conteúdo do presente documento.

A HP não assume qualquer responsabilidade pela utilização ou fiabilidade de seu software em equipamentos que não sejam fornecidos pela HP.

O presente documento contém informações de propriedade protegidas pelas leis de direitos de autor. Nenhuma parte do presente documento pode ser fotocopiada, reproduzida ou traduzida para outro idioma sem consentimento prévio por escrito da HP.

Hewlett-Packard Company

P.O. Box 4010

Cupertino, CA 95015-4010

USA

Este produto contém tecnologia de protecção de direitos de autor que, por sua vez, está protegida por patentes dos EUA e outros direitos de propriedade intelectual. A utilização desta tecnologia de protecção de direitos de autor tem de ser autorizada pela Macrovision e destina-se exclusivamente à visualização em casa ou outros casos limitados, excepto mediante autorização expressa da Macrovision. É proibida a engenharia inversa ou desmontagem.

Microsoft e Windows são marcas registradas da Microsoft Corporation nos Estados Unidos e em outros países.

A HP suporta a utilização legal de tecnologia e não aprova nem incentiva a utilização dos nossos produtos para fins que não os permitidos pelas leis de direitos de autor.

As informações contidas neste documento estão sujeitas a alterações sem aviso prévio.

#### **Compreender o espaço disponível na unidade de disco rígido**

A unidade de disco rígido dos computadores Hewlett-Packard e Compaq com o sistema operativo Microsoft® Windows® pré-instalado poderá parecer mais pequena do que o tamanho que está mencionado nas especificações do produto, na documentação ou na caixa. As unidades de disco rígido são descritas e publicitadas pelos fabricantes em termos de capacidade decimal (de base 10). Microsoft Windows e outros programas, como o FDISK, utilizam o sistema de numeração binário (de base 2).

Na notação decimal, um megabyte (MB) é igual a 1,000,000 bytes e um gigabyte (GB) é igual a 1,000,000,000 bytes. No sistema de numeração binário, um megabyte é igual a 1.048.576 bytes e um gigabyte é igual a 1.073.741.824 bytes. Devido às diferenças existentes entre os sistemas de medição, pode verificar-se uma diferença entre a dimensão indicada pelo Microsoft Windows e a dimensão publicitada. A capacidade de armazenamento da unidade de disco rígido é a publicitada.

O Microsoft Windows apresenta uma menor capacidade na ferramenta Explorador do Windows e na janela Computador, uma vez que mostra informações sobre uma das partições na unidade de disco rígido de cada vez. Uma das partições contém as informações de Recuperação do Sistema.

#### **Nota acerca de sistemas configurados com 4GB de memória**

Para computadores com um sistema operativo de 32-bit, toda a memória acima de 3GB poderá não estar disponível devido a requisitos de recurso do sistema.

Esta limitação não é limitada a sistemas HP e Compaq. É utilizada a memória superior de 3GB para recursos do sistema.

#### **A confirmar memória total**

A BIOS do sistema exibe a totalidade dos 4GB de memória instalada.

1. Ligue o PC.

2. Prima F10. Aparece o menu do BIOS. Confirme o Total de memória instalada.

# Índice

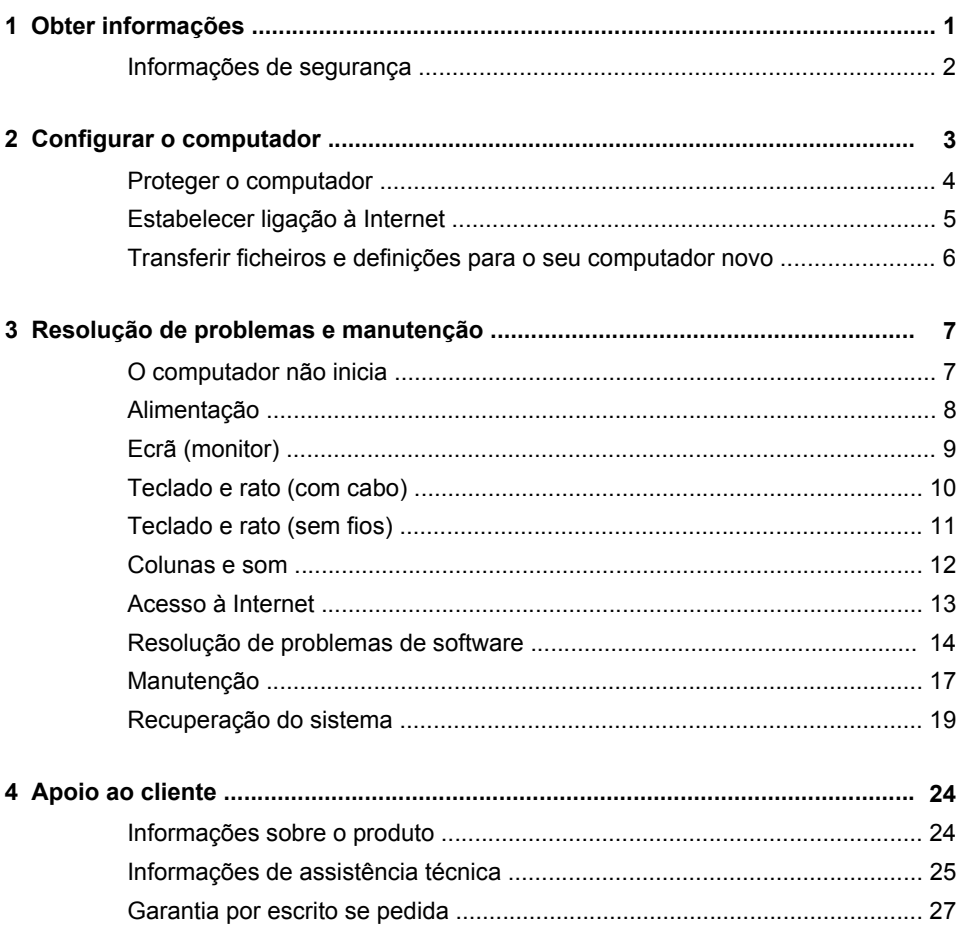

# <span id="page-6-0"></span>**1 Obter informações**

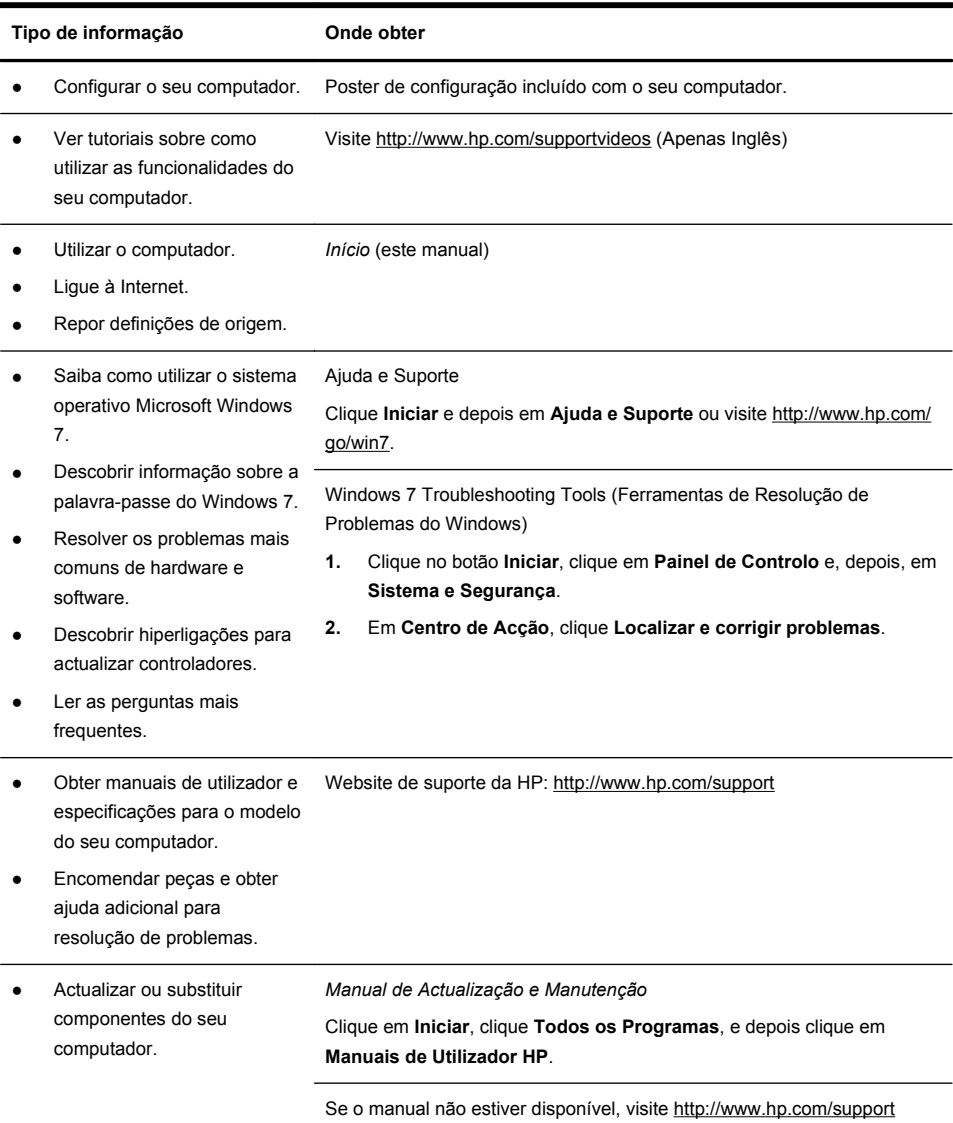

<span id="page-7-0"></span>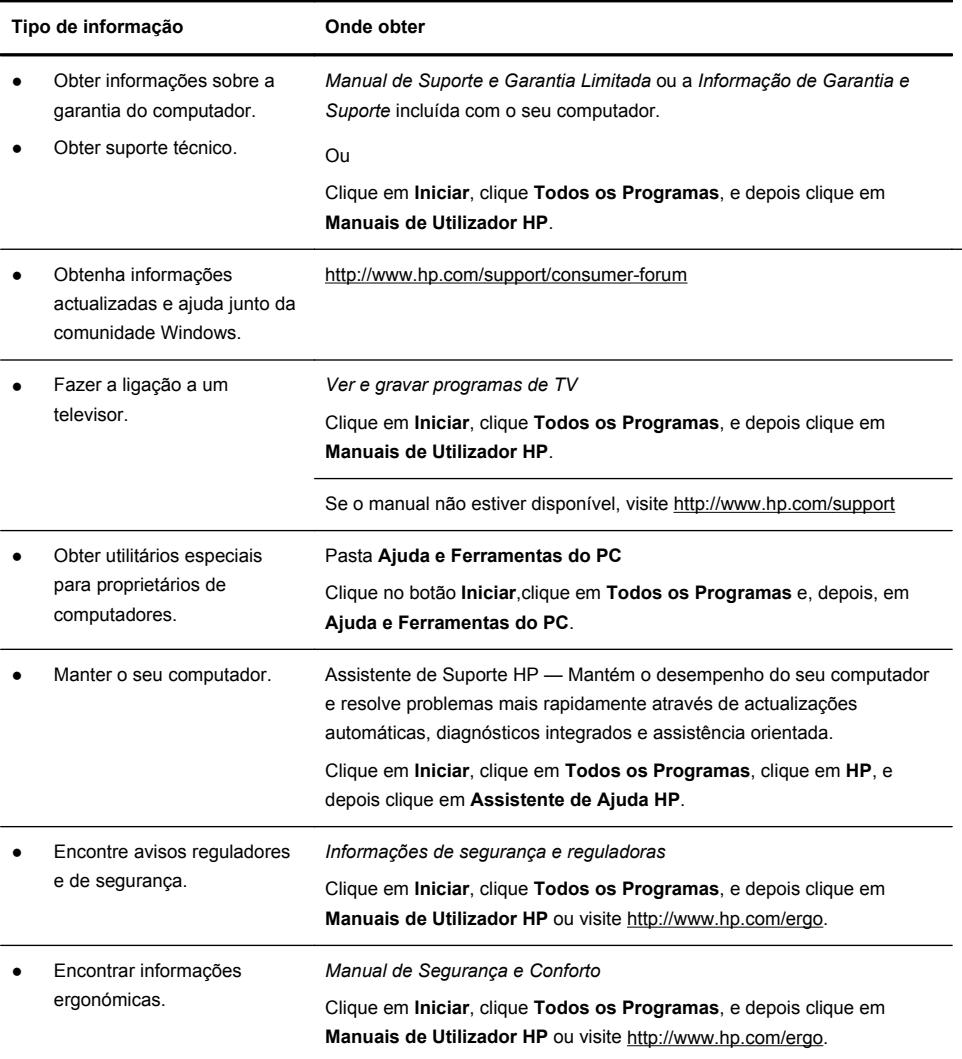

### **Informações de segurança**

Para mais informações, consulte o documento *Informações de Segurança e Reguladoras* na pasta **Manuais de Utilizador HP**. Clique em **Iniciar**, **Todos os Programas**, e depois clique **Manuais de Utilizador HP**.

AVISO! Para reduzir o risco de choque eléctrico ou danos no equipamento:

• Coloque o computador num local afastado de água, pó, humidade e fuligem. Estes elementos podem aumentar a temperatura interna ou provocar incêndio ou electrocussão.

• Não desactive a ficha de ligação à terra do cabo de alimentação. A ficha de ligação à terra é uma característica de segurança importante.

• Ligue o cabo de alimentação numa tomada de ligação à terra facilmente acessível em qualquer altura.

• Desligue a corrente do equipamento retirando o cabo de alimentação da tomada eléctrica. Para evitar a exposição directa ao feixe de laser, não tente abrir a caixa da unidade de CD ou DVD.

• A alimentação de energia é predefinida para o país/a região onde o computador foi adquirido. Se se mudar, verifique os requisitos de tensão no novo local antes de ligar o computador numa tomada eléctrica CA.

**AVISO!** O computador poderá estar pesado; quando tiver de transportar o computador, levante-o utilizando um procedimento ergonomicamente correcto.

Para reduzir o risco de lesões graves, leia o Manual de Segurança e Conforto. Pode encontrar este manual na Internet em [http://www.hp.com/ergo.](http://www.hp.com/ergo)

# **2 Configurar o computador**

**NOTA:** Algumas funcionalidades poderão não estar disponíveis em sistemas que são fornecidos sem uma versão do Microsoft Windows.

- **1.** Coloque o computador de forma que todas as aberturas de ventilação fiquem desobstruídas e que os fios não fiquem em passagens, susceptíveis a serem pisados ou danificados pela mobília.
- **2.** Ligue todos os cabos de alimentação do monitor, do computador e dos acessórios a uma protecção contra sobrecargas de energia que esteja especificamente indicada como tendo protecção contra sobrecargas, uma unidade de alimentação ininterrupta (UPS) ou outro dispositivo semelhante. Se o computador tiver um sintonizador de televisão, ou uma ligação de modem ou telefone, utilize igualmente a protecção contra picos de tensão para estas entradas de sinal a fim de proteger o computador. Ligue o cabo de televisão ou de linha telefónica ao dispositivo de protecção contra sobrecargas, e, depois, ligue o dispositivo ao computador.
- **3.** Descarregue e instale as actualizações do sistema operativo.

<span id="page-9-0"></span>**a.** Descubra que sistema operativo e versão é que o seu computador utiliza actualmente.

(Clique em **Iniciar** > **Painel de Controlo** e clique duas vezes em **Sistema**. O sistema operativo e a versão são exibidos sob a edição Windows.)

- **b.** Abra o seu navegador e navegue na Internet[http://www.hp.com/](http://www.hp.com/support) [support](http://www.hp.com/support).
- **c.** Seleccione o seu país e idioma, se necessário, e clique **Apoio & Drivers**.
- **d.** Seleccione **Descarregar drivers e software (e firmware)**, introduza o nome e número do modelo do seu computador no campo do produto e prima Enter.
- **e.** Se necessário, seleccione o modelo de computador a partir **dos resultados de pesquisa do Produto**.
- **f.** Seleccione o sistema operativo do seu computador.
- **g.** Clique **Download** ao lado de cada actualização que deseja fazer download.
- **h.** Siga as instruções apresentadas no ecrã para instalar cada actualização descarregada.
- **4.** Procure na caixa do computador outras informações gravadas ou actualizações.
- **5.** Leia o documento de informações *Regulamentares e de Segurança* na pasta dos Manuais de Utilizador da HP.
- **6.** Leia o *Manual de Conforto & Segurança* para uma configuração adequada da estação de trabalho, postura, saúde e hábitos de trabalho e informação de segurança mecânica e eléctrica. Clique em **Iniciar**, clique **Todos os Programas**, e depois clique em **Manuais de Utilizador HP** ou visite [http://www.hp.com/ergo.](http://www.hp.com/ergo)

### **Proteger o computador**

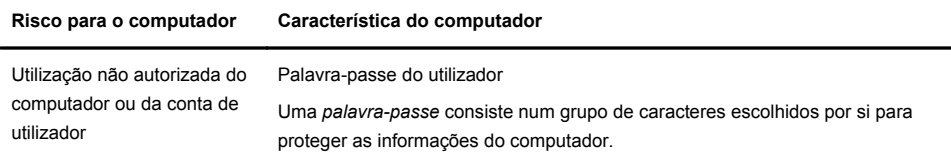

<span id="page-10-0"></span>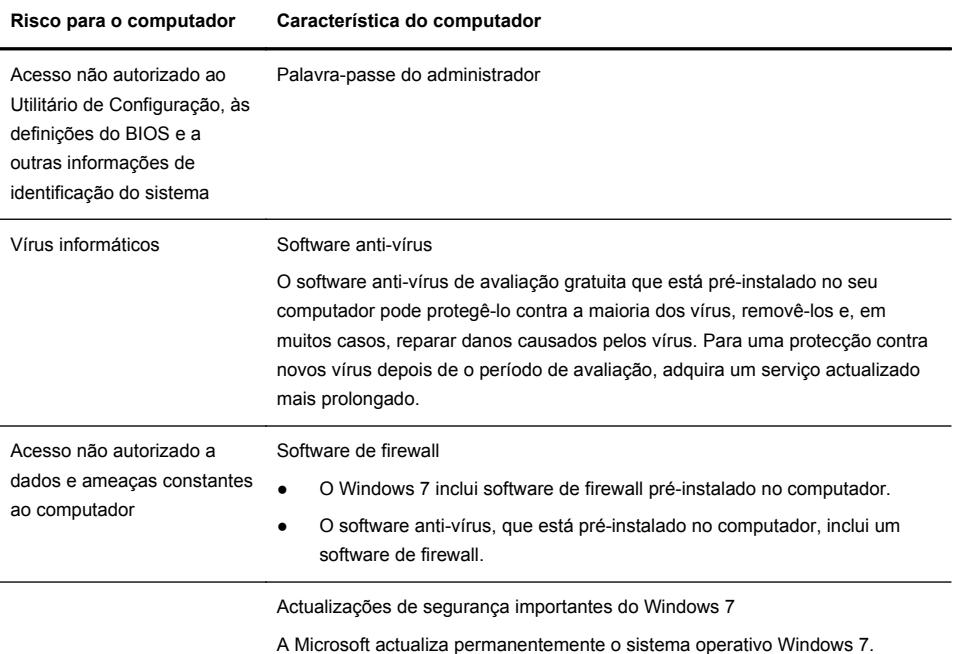

Após concluir a configuração inicial do seu computador, poderá querer instalar outros programas ou dispositivos de hardware. Verifique os requisitos relacionados com o sistema operativo, a memória e outros antes de comprar software ou hardware para o seu computador. Siga as instruções do fabricante do software para efectuar a instalação.

**NOTA:** Utilize apenas software original licenciado. A instalação de software copiado pode resultar no funcionamento instável, infectar o computador com vírus ou ser ilegal.

As soluções de segurança podem deter situações de roubo, má utilização e ataques piratas, mas não as pode evitar.

### **Estabelecer ligação à Internet**

Passos para ligar à Internet:

- **1.** Ligue o hardware tal como indicado no poster de configuração.
- **2.** Obter serviço de Internet.
	- Registar-se num fornecedor de serviços Internet (ISP). Se já possui uma conta com um ISP, ignore este passo e siga as instruções fornecidas pelo ISP.
- <span id="page-11-0"></span>Se não configurou o computador para o serviço de Internet durante a configuração inicial, faça-o agora através dos Serviços Online:
	- **a.** Clique **Iniciar**, clique **Todos os Programas**, clique **Serviços Online**, e depois clique **Entrar Online**.
	- **b.** Siga as instruções no ecrã para seleccionar um ISP e configure o serviço de Internet.

**NOTA:** Em Serviços Online encontra uma lista dos ISPs disponíveis, mas pode escolher outro ISP ou transferir uma conta existente para este computador. Para transferir contas existentes, siga as instruções fornecidas pelo ISP.

**3.** Utilizar a sua ligação à Internet através do seu ISP, abra um navegador e navegar na Internet.

**NOTA:** Se tiver dificuldade para ligar à Internet, leia [Acesso à Internet](#page-18-0) [na página 13](#page-18-0).

### **Transferir ficheiros e definições para o seu computador novo**

Pode copiar ficheiros de outro computador para o seu novo computador utilizando CDs ou DVDs, dispositivos de memória ou discos rígidos externos. Pode também utilizar o software Windows Easy Transfer, que está incluído no Windows 7 (apenas alguns modelos), para copiar ficheiros e definições para um dispositivo de armazenamento ou, utilizando o Easy Transfer Cable (Cabo de Transferência Fácil), directamente de outro computador para o novo. O Easy Transfer Cable é um cabo USB concebido especificamente para ligar dois computadores e trabalhar com o software Windows Easy Transfer.

**NOTA:** O Easy Transfer Cable é vendido separadamente. Um cabo USB padrão *não* serve.

Para transferir os seus ficheiros e definições:

- **1.** Clique no botão **Início**, digite Windows de Transferência Fácil na caixa de **Iniciar Pesquisa** e depois clique **Windows de Transferência Fácil**.
- **2.** Siga as instruções no ecrã do assistente do Transferência Fácil do Windows para transferir ficheiros para o seu computador novo.

**NOTA:** Algumas funcionalidades poderão não estar disponíveis em sistemas que são fornecidos sem uma versão do Microsoft Windows.

# <span id="page-12-0"></span>**3 Resolução de problemas e manutenção**

Consulte a documentação fornecida pelo fabricante do produto para informações sobre problemas específicos de periféricos, como questões relativas ao monitor ou à impressora. As seguintes tabelas apresentam alguns problemas que poderá encontrar durante a instalação, o arranque ou a utilização do seu computador e as possíveis soluções.

Para mais informações ou outras opções de resolução de problemas consulte [Obter informações na página 1.](#page-6-0)

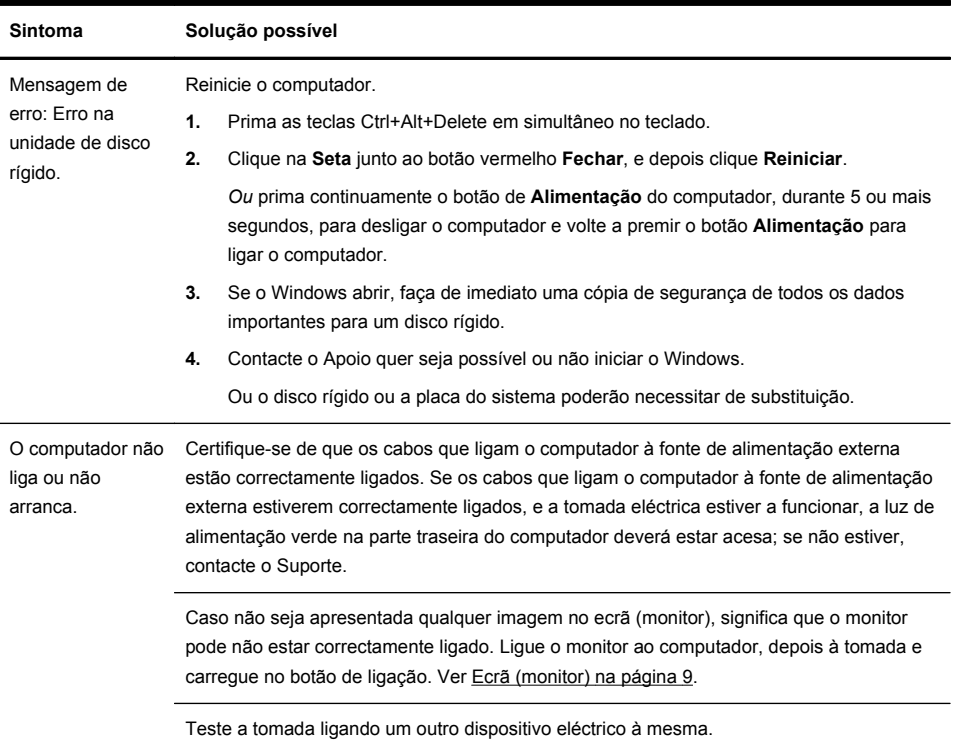

# **O computador não inicia**

<span id="page-13-0"></span>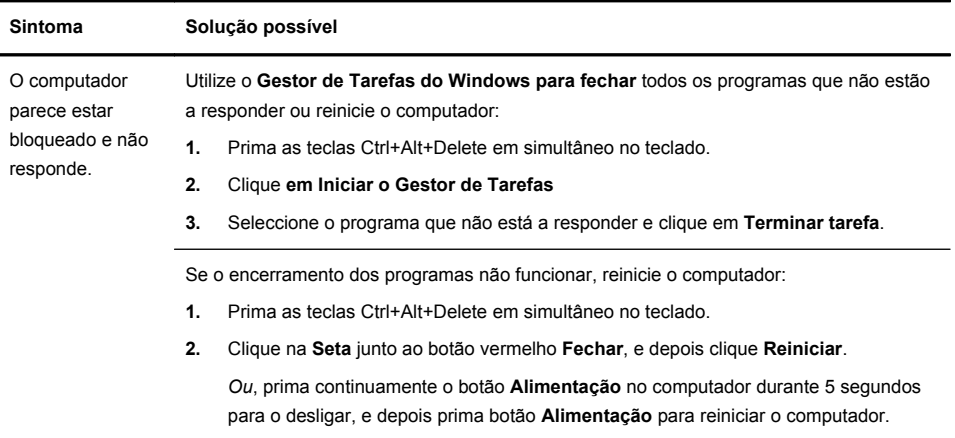

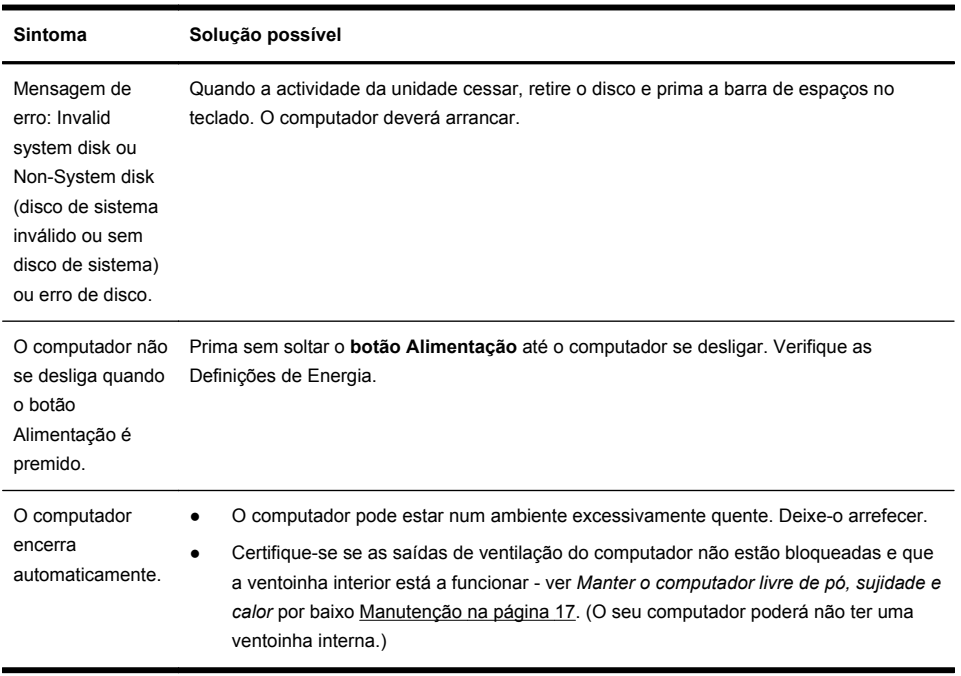

# **Alimentação**

# <span id="page-14-0"></span>**Ecrã (monitor)**

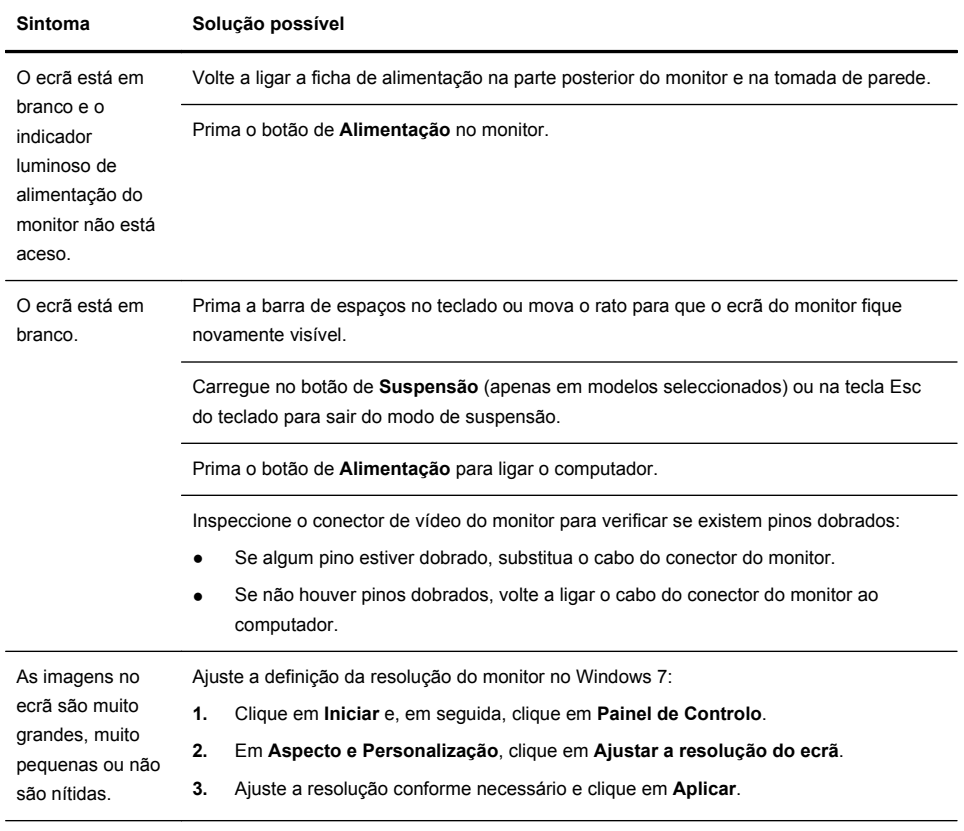

**NOTA:** Para além da informação aqui listada, consulte também a documentação fornecida com o seu monitor.

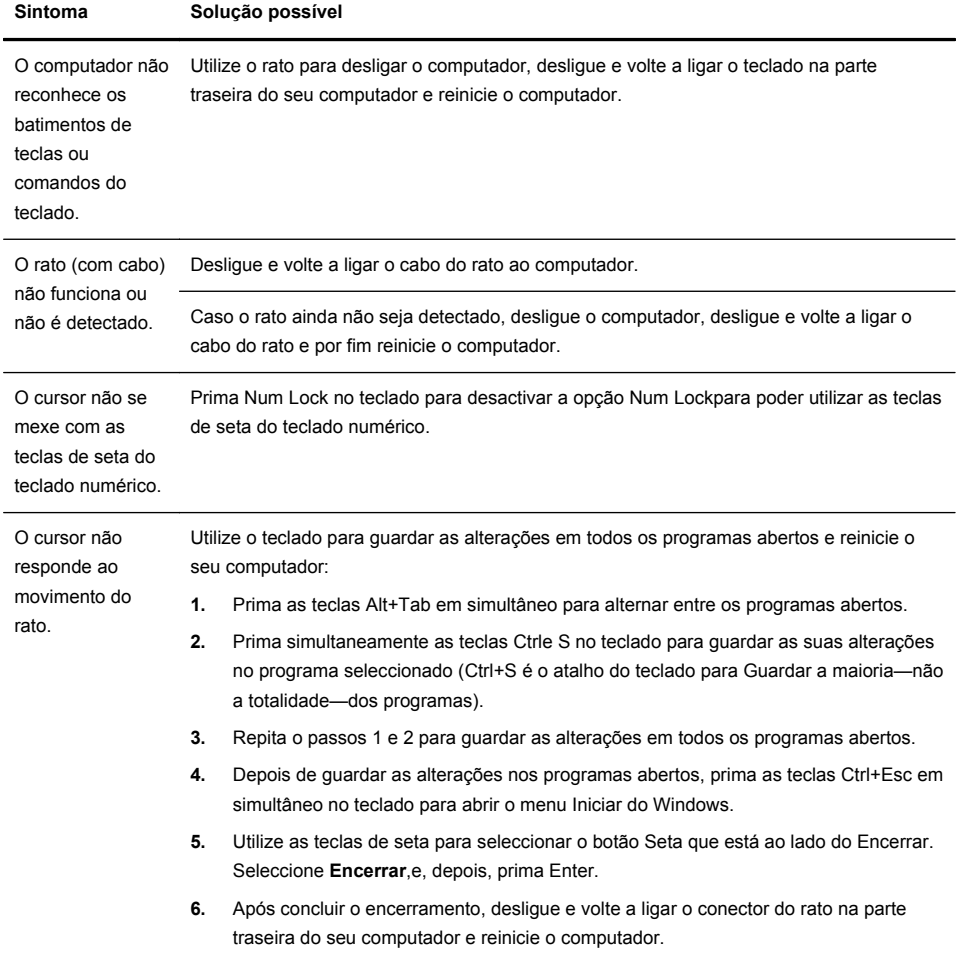

## <span id="page-15-0"></span>**Teclado e rato (com cabo)**

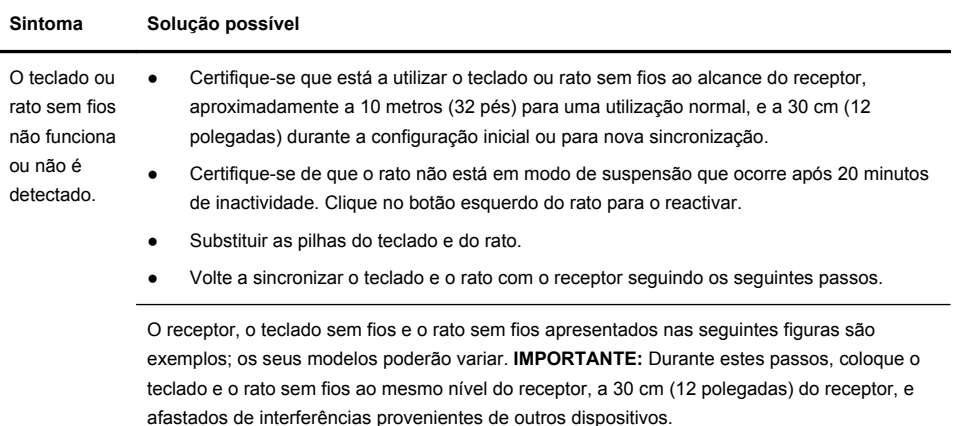

# <span id="page-16-0"></span>**Teclado e rato (sem fios)**

**1.** Desligue o receptor do conector USB no computador e volte a ligá-lo. O modelo do seu computador poderá ter um conector específico para o receptor. Se puder escolher, utilize um conector USB no painel frontal do computador.

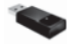

**2.** Verifique se o rato está ligado (**A**), e prima continuamente o botão **Ligar** (**B**) na parte inferior do rato durante 5 a 10 segundos até que o LED do receptor se ilumine ou páre de piscar. A sessão de ligação do receptor termina ao fim de 60 segundos. Para assegurar que a ligação foi estabelecida, e que em vez disso o tempo de ligação do receptor não terminou, mova o rato e verifique a resposta no ecrã.

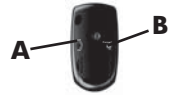

- **3.** Após a ligação do rato ter sido estabelecida, continue com os passos que se seguem a fim de repetir o procedimento para o teclado.
- **4.** Prima continuamente o botão **Ligar** (**C**) na parte inferior do teclado durante 5 a 10 segundos até que o LED do receptor se ilumine ou páre de piscar.

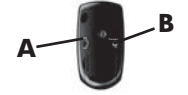

# <span id="page-17-0"></span>**Colunas e som**

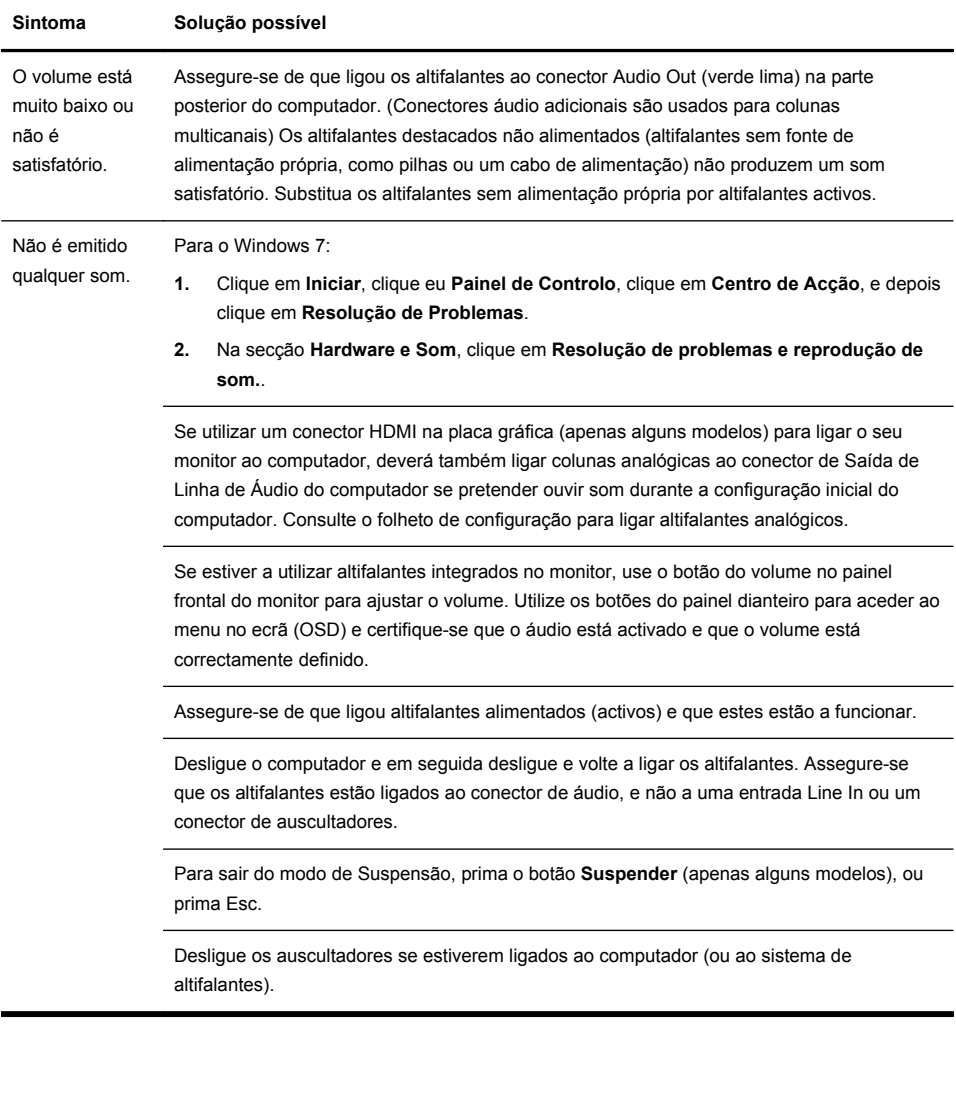

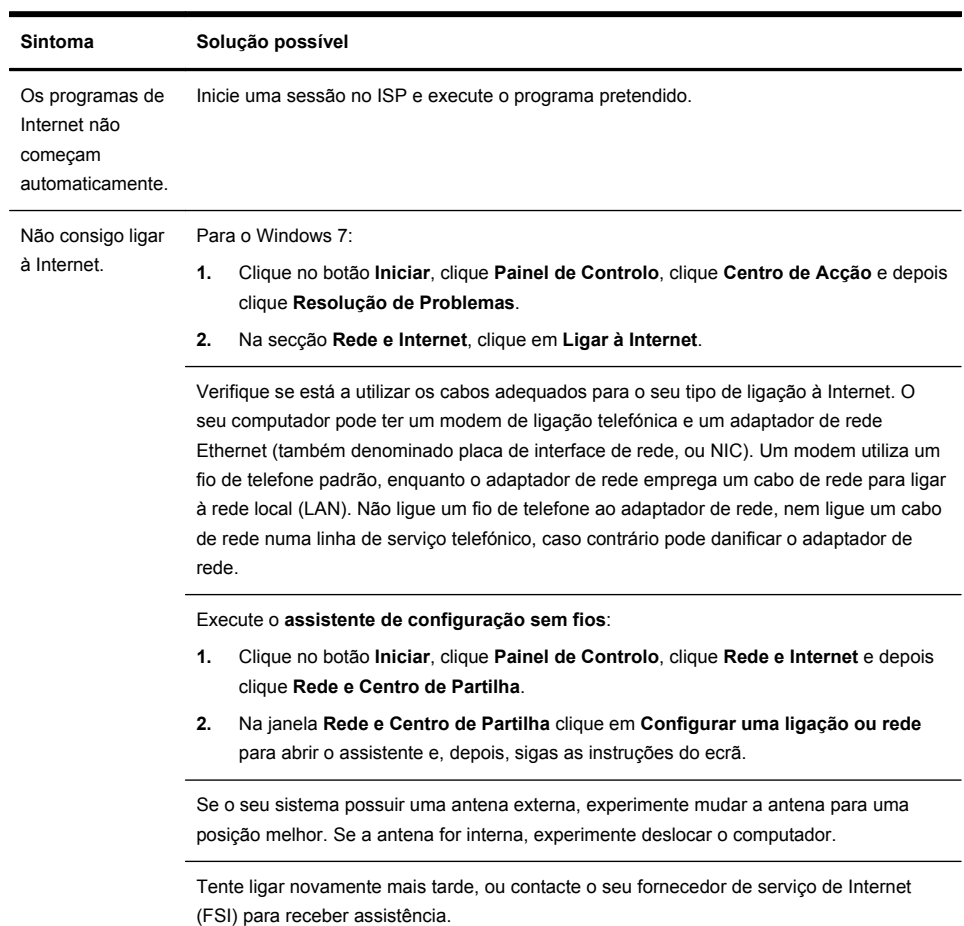

# <span id="page-18-0"></span>**Acesso à Internet**

## <span id="page-19-0"></span>**Resolução de problemas de software**

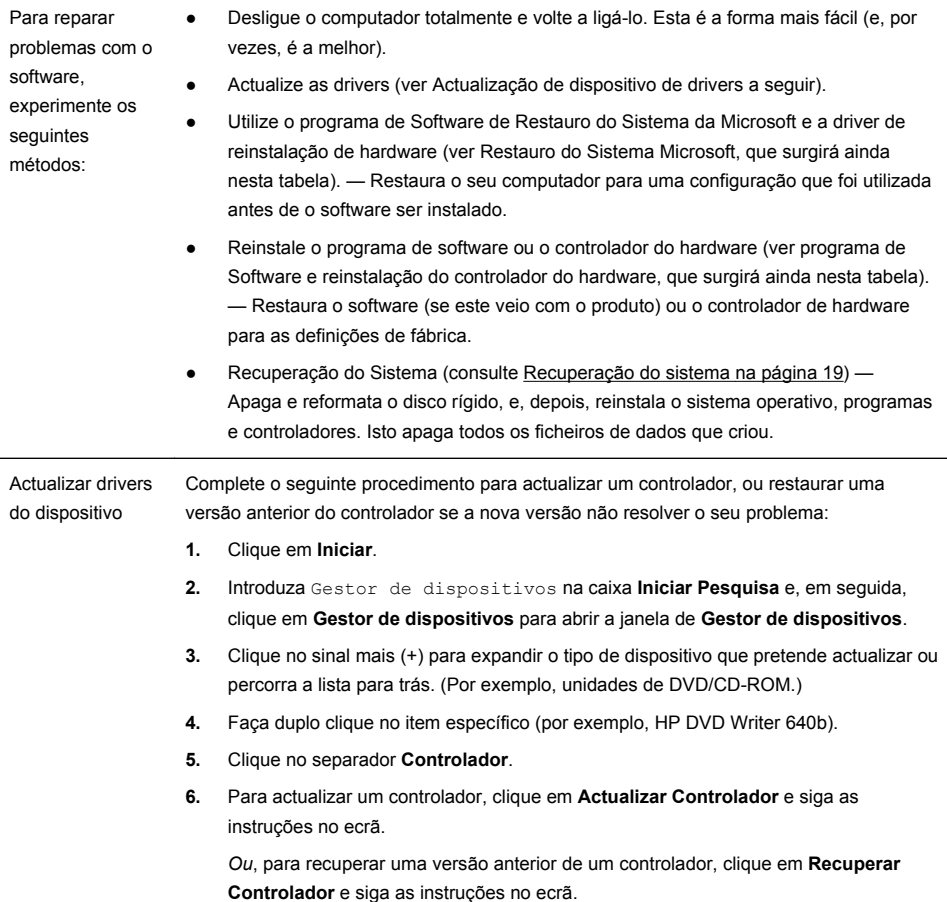

Restauro de Sistema da Microsoft Se tiver um problema que possa dever-se a software que foi instalado no seu computador, utilize o Restauro do Sistema para recuperar o computador para um ponto de restauro anterior. Também pode criar pontos de restauro manualmente.

**NOTA:** Utilize sempre este procedimento de Restauro do Sistema antes de utilizar o programa de Recuperação do Sistema.

Algumas funcionalidades poderão não estar disponíveis em sistemas que são fornecidos sem uma versão do Microsoft Windows.

#### Para iniciar o **Restauro do Sistema**:

- **1.** Feche todos os programas abertos.
- **2.** Clique em **Iniciar**, clique com o botão direito do rato em **O meu computador** e, em seguida clique em **Propriedades**.
- **3.** Clique **Protecção do sistema**, **Restauro do Sistema**, e **Seguinte**, e siga as instruções apresentadas no ecrã.

Para adicionar manualmente pontos de restauro:

- **1.** Feche todos os programas abertos.
- **2.** Clique no botão **Iniciar**, clique com o botão direito do rato em **Computador**, clique em **Propriedades**, e por fim em **Protecção do sistema**.
- **3.** No separador **Configurações de Protecção** seleccione o disco para o qual pretende criar um ponto de restauro.
- **4.** Clique em **Criar** e siga as instruções apresentadas no ecrã.

Reinstalação de programas de software e controladores de hardware

Se algum dos seus programas de software ou controladores de hardware instalados na fábrica estiverem danificados, pode reinstalá-los utilizando o programa Recovery Manager (apenas alguns modelos).

**NOTA:** Não utilize o programa Recovery Manager para reinstalar os programas de software fornecidos em CDs ou DVDs incluídos na embalagem do computador. Reinstale estes programas directamente a partir dos CDs ou DVDs.

Antes de desinstalar um programa, certifique-se de que tem forma de reinstalá-lo. Certifique-se que este continua disponível no local a partir de onde o instalou inicialmente (por exemplo, em discos ou na Internet). Ou certifique-se que o programa está incluído na lista de programas que pode reinstalar com o Recovery Manager.

**NOTA:** Algumas funcionalidades poderão não estar disponíveis em sistemas que são fornecidos sem uma versão do Microsoft Windows.

Para consultar a lista de programas instaláveis no Recovery Manager:

- **1.** Clique no botão **Iniciar**, seleccione **Todos os Programas**, **Gestor de Recuperação**, e por fim clique em **Gestor de Recuperação**. Se lhe for pedido, clique em **Sim** para autorizar o programa a continuar.
- **2.** Em **Preciso de ajuda imediata**, clique em **Reinstalação do Programa de Software**.
- **3.** Clique em **Seguinte** no ecrã de Boas-vindas. É aberta uma lista de programas. Verifique se o programa se encontra nessa lista.

Para reinstalar um programa utilizando o **Gestor de Recuperação**:

- **1.** Clique no botão **Iniciar**, seleccione **Todos os Programas**, clique **Gestor de Recuperação**. e por fim clique **Gestor de Recuperação**.
- **2.** Clique em **Reinstalação de um Programa de Software**, e, depois, clique em **Próximo** no **Ecrã de** Boas-vindas.
- **3.** Escolha os programas que deseja instalar, clique em **Seguinte** e siga as instruções no ecrã.
- **4.** Quando terminar a reinstalação, reinicie o computador. **Não ignore este último passo.** Tem de reiniciar o computador depois de recuperar os programas de software ou controladores de hardware.

Para desinstalar um programa:

- **1.** Feche todos os programas de software e pastas.
- **2.** Desinstalar o programa danificado:
	- **a.** Clique em **Iniciar** e, em seguida, clique em **Painel de Controlo**.
	- **b.** Em **Programas**, clique **Desinstalar um programa**.
	- **c.** Seleccione o programa que pretende remover e, em seguida, clique em **Desinstalar**.
	- **d.** Clique em **Sim** caso deseje continuar com o processo de desinstalação.

## <span id="page-22-0"></span>**Manutenção**

É importante que leve a cabo uma manutenção simples do computador para assegurar que este funciona correctamente no seu máximo desempenho.

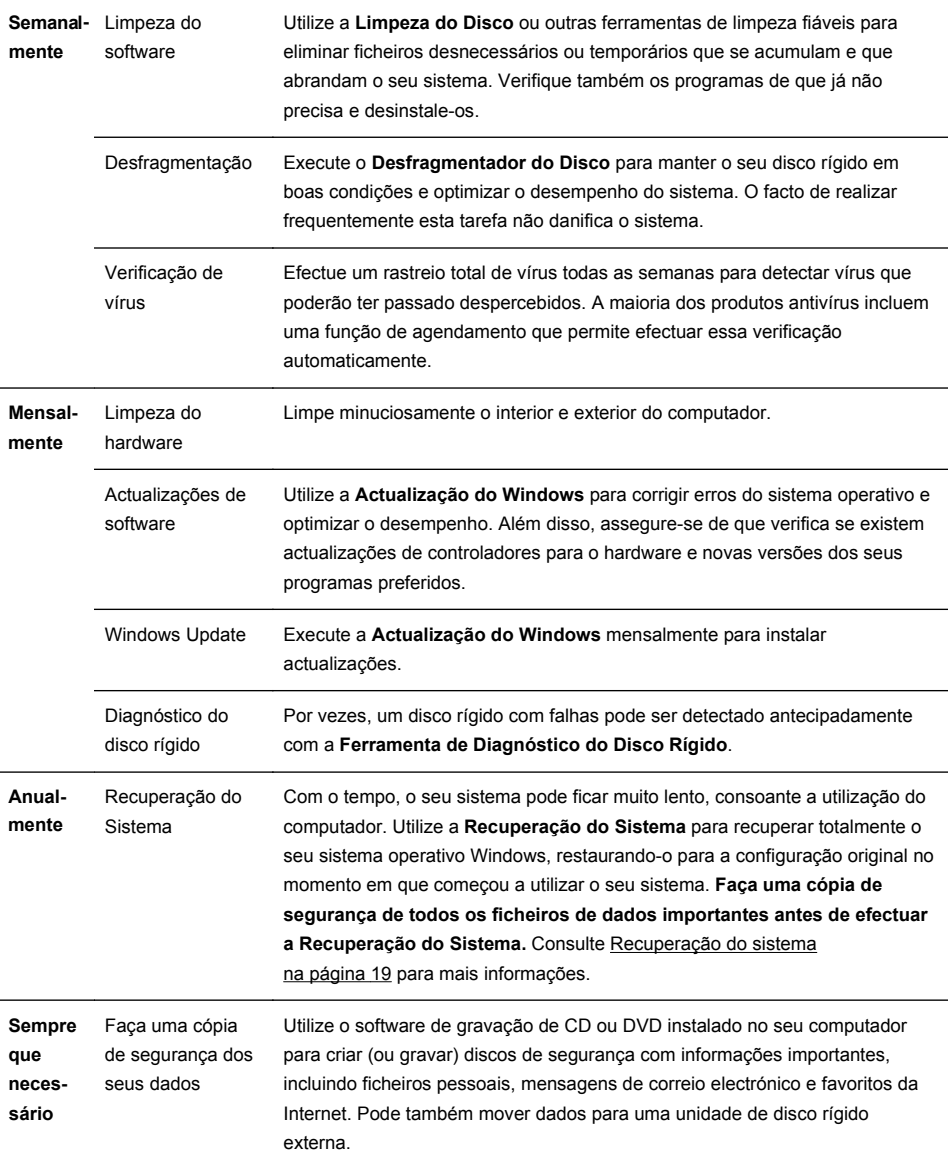

Manter o computador livre de lixo, pó e calor Ao manter o sistema do seu computador sem pó, sujidade e calor, está a prolongar a sua vida útil. Pó, pêlos de animais e outras partículas pode criar um efeito de cobertura; em consequência, os componentes podem sobreaquecer, ou, no caso do teclado e do rato, podem não funcionar de forma eficaz. Verifique o sistema uma vez por mês para identificar sinais visíveis de pó e fragmentos e limpe-o aproximadamente uma vez de três em três meses. Visite<http://www.hp.com/support> para instruções de limpeza adicionais.

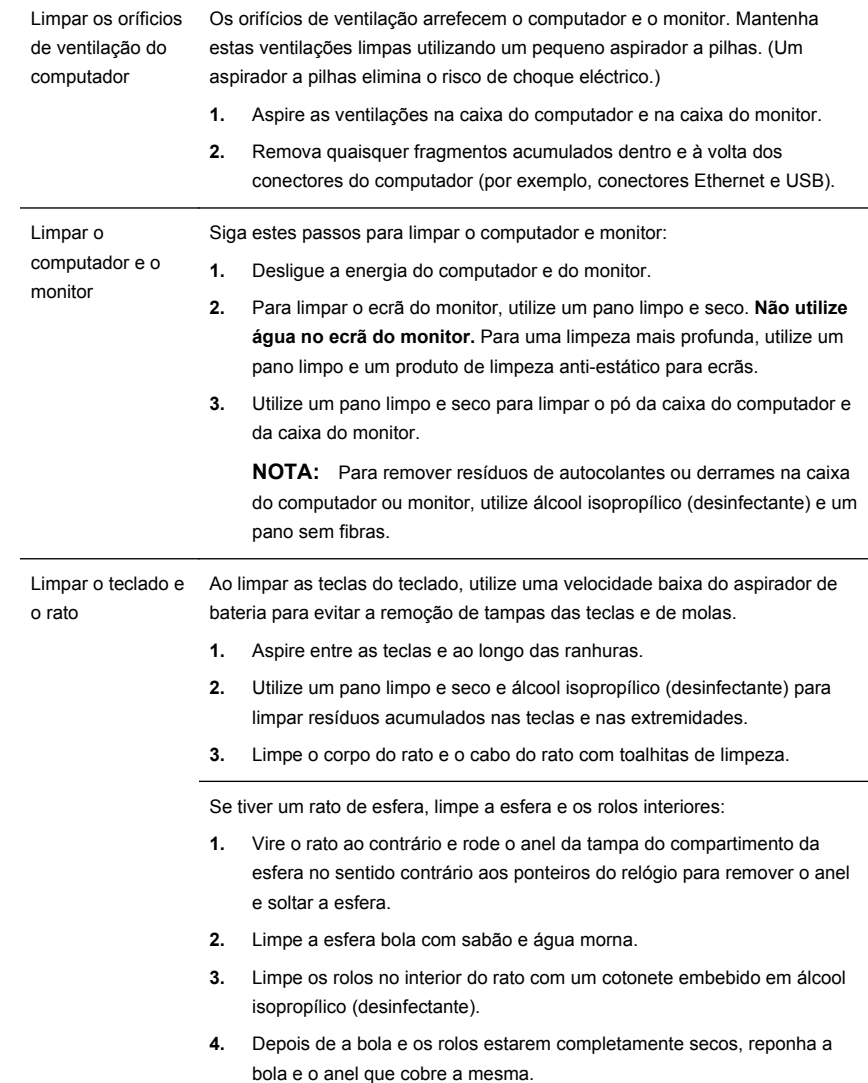

## <span id="page-24-0"></span>**Recuperação do sistema**

A Recuperação do Sistema limpa totalmente e reformata a unidade de disco rígido, eliminando todos os ficheiros de dados que criou, e reinstala o sistema operativo, os programas e os controladores. No entanto, será necessário reinstalar qualquer software que não tenha sido instalado de origem no computador. Isto inclui software que tenha sido fornecido em dispositivos multimédia incluídos na caixa de acessórios do computador e todos os programas de software que tenha instalado após a aquisição.

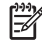

**NOTA:** Utilize sempre o procedimento de Restauro do Sistema antes de utilizar o programa de *Recuperação do Sistema* consulte [Resolução de problemas de](#page-19-0) [software na página 14.](#page-19-0)

Algumas funcionalidades poderão não estar disponíveis em sistemas que são fornecidos sem uma versão do Microsoft Windows.

Escolha um dos seguintes métodos para executar uma recuperação do sistema:

Imagem de Recuperação — execute a Recuperação do Sistema a partir de uma imagem de recuperação armazenada no seu disco rígido. A imagem de recuperação é um ficheiro que contem uma cópia do software-de fábrica original. Para realizar a Recuperação do Sistema a partir de uma imagem de recuperação, consulte *Recuperação do Sistema a partir do Menu Iniciar do Windows 7* Recuperação do sistema na página 19.

**NOTA:** a imagem de recuperação utiliza uma parte da unidade do disco rígido que não pode ser utilizada para gravação de dados.

Discos de Recuperação — Executa a Recuperação do Sistema a partir de um conjunto de discos de recuperação que cria a partir de ficheiros armazenados no seu disco rígido ou comprado separadamente. Para criar suporte de recuperação, consulte *Criar suporte de recuperação* e consulte Recuperação do sistema na página 19.

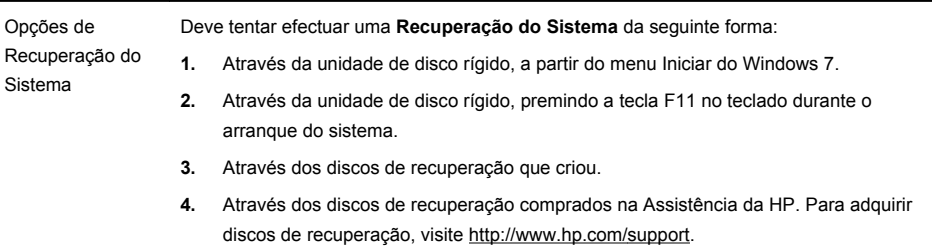

Recuperação do Sistema a partir do menu Iniciar do Windows 7

**CUIDADO:** A Recuperação do Sistema elimina todos os dados e programas que criou ou instalou. Faça uma cópia de segurança de todos os dados importantes para um disco amovível.

Se o computador estiver a funcionar, e o Windows 7 responder, siga estes passos para realizar uma **Recuperação do Sistema**.

- **1.** Desligue o computador.
- **2.** Desligue todos os dispositivos periféricos do computador, excepto o monitor, teclado e rato.
- **3.** Ligue o computador.
- **4.** Clique no botão **Iniciar**, seleccione **Todos os Programas**, clique **Gestor de Recuperação** e, por fim, clique em **Gestor de Recuperação**. Se lhe for pedido, clique em **Sim** para autorizar que o programa continue.
- **5.** Em **Eu preciso de ajuda imediata**, clique em **Recuperação do Sistema**.
- **6.** Seleccione **Sim**, e depois clique em **Seguinte**. O computador reinicia.

**NOTA:** Se o seu sistema não *detectar* uma partição de recuperação pedir-lhe-á que insira um disco de recuperação. Insira o disco ou USB, clique em **Sim**, e depois clique **Seguinte** para reiniciar o computador e correr o Gestor de Recuperação a partir do disco, ou do disco amovível de recuperação. Se estiver a utilizar discos, insira o disco de recuperação do sistema seguinte quando pedido.

- **7.** Quando o computador reiniciar, verá novamente o ecrã de boas-vindas do Gestor de Recuperação. Em **Preciso de ajuda imediata**, prima **Recuperação do Sistema**. Se lhe for pedido para criar uma cópia de segurança dos ficheiros, e ainda não o fez, seleccione **Efectuar cópias de segurança primeiro (recomendado)** e clique em **Seguinte**. Caso contrário, seleccione **Recuperar sem criar uma cópia de segurança dos seus ficheiros** e clique em **Seguinte**.
- **8.** Tem início a Recuperação do Sistema. Uma vez concluída a Recuperação do Sistema, clique em **Concluir** para reiniciar o computador.
- **9.** Conclua o processo de registo e aguarde até visualizar o ambiente de trabalho.
- **10.** Desligue o computador, volte a ligar todos os dispositivos periféricos e ligue novamente o computador.

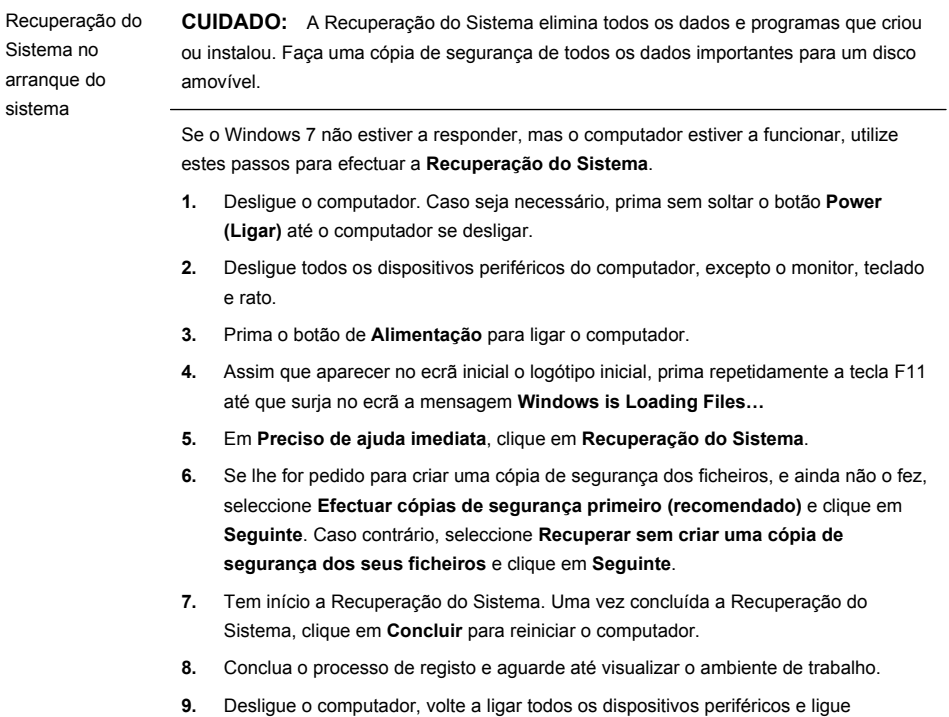

novamente o computador.

Recuperação do Sistema a partir de discos de recuperação

**CUIDADO:** A Recuperação do Sistema elimina todos os dados e programas que criou ou instalou. Faça uma cópia de segurança de todos os dados importantes para um disco amovível.

Para criar suporte de recuperação, consulte *Criar suporte de recuperação* e consulte [Recuperação do sistema na página 19.](#page-24-0)

Para executar a **Recuperação do Sistema** com os discos de recuperação:

- **1.** Se o computador estiver a funcionar, crie um DVD ou um disco amovível de segurança com todos os ficheiros de dados que pretende guardar e, depois, remova o disco de segurança da unidade.
- **2.** Se estiver a utilizar DVD`s de recuperação, insira o disco de recuperação nº 1 na gaveta da unidade de DVD e feche-a. Se estiver a utilizar um dispositivo USB de recuperação insira-o na porta USB.
- **3.** Se o computador estiver a funcionar, clique em **Iniciar**, depois no botão Seta ao lado de Encerrar, e depois clique em **Encerrar**. Ou, se o computador não estiver a responder, prima, sem soltar, o botão **Power (Ligar)** aproximadamente durante 5 segundos ou até o computador desligar.
- **4.** Desligue todos os dispositivos periféricos do computador, excepto o monitor, teclado e rato.
- **5.** Prima o botão de **Alimentação** para ligar o computador. Se estiver a utilizar um DVD de recuperação, o computador irá correr automaticamente o Gestor de Recuperação a partir do disco. Passe para o passo 7.
- **6.** Se estiver a correr a Recuperação do Sistema a partir de um dispositivo USB, prima a tecla Esc enquanto o computador estiver ligado para iniciar o menu de reinício. Utilize as teclas de seta para seleccionar o dispositivo USB e prima a tecla Enter para reiniciar a partir deste dispositivo.
- **7.** Se lhe for pedido que escolha entre executar a Recuperação do Sistema a partir do disco ou da unidade de disco rígido, seleccione Executar programa a partir do disco e clique em **Seguinte**.
- **8.** Em **Eu preciso de ajuda imediata**, clique em **Reinício de Fábrica**.
- **9.** Se lhe for pedido para criar uma cópia de segurança dos ficheiros, e ainda não o fez, seleccione **Efectuar cópias de segurança primeiro (recomendado)** e clique em **Seguinte**. Caso contrário, seleccione **Recuperar sem criar uma cópia de segurança dos seus ficheiros** e clique em **Seguinte**.
- **10.** Insira o disco de recuperação seguinte, caso lhe seja pedido.
- **11.** Quando o Gestor de Recuperação terminar, remova todos os discos recuperação do sistema.
- **12.** Clique em **Terminar** para reiniciar o computador.

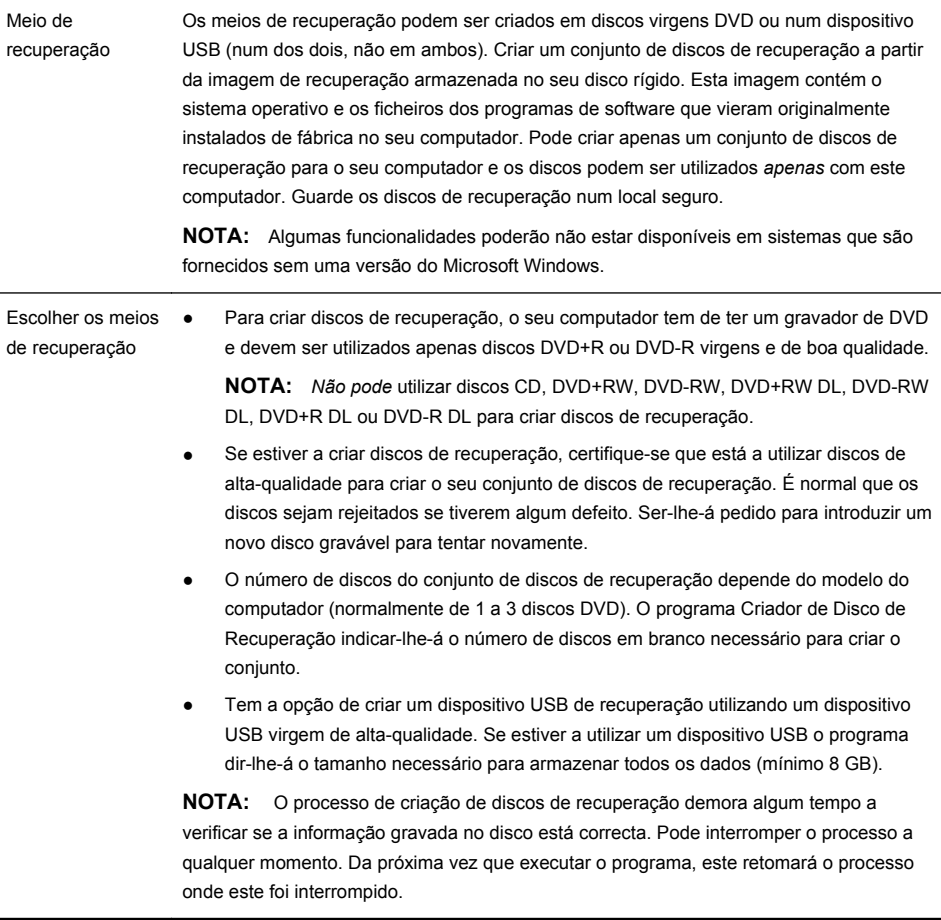

<span id="page-29-0"></span>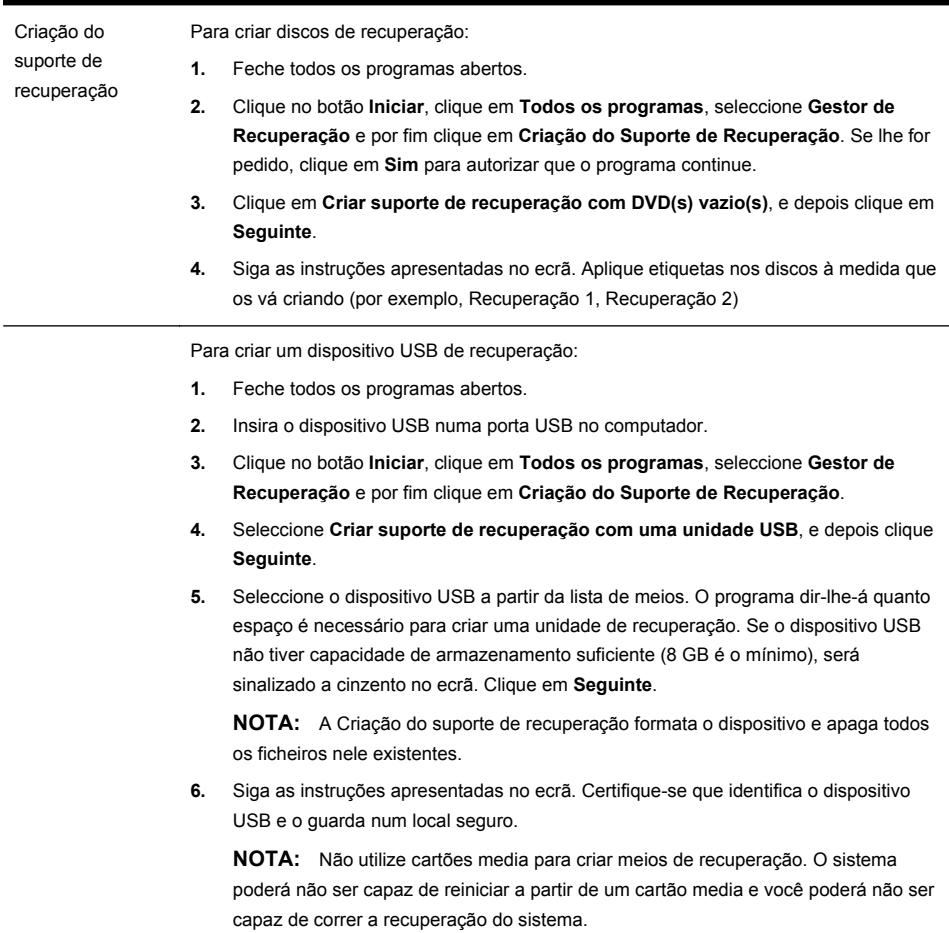

# **4 Apoio ao cliente**

## **Informações sobre o produto**

Antes de contactar o Centro de apoio ao cliente da HP, é importante ter à mão as seguintes informações.

- Número de modelo
- Número do sistema (produto)
- <span id="page-30-0"></span>● Número de série
- Número de fabrico do software
- Sistema operativo
- Data de compra

Tome nota das informações relativas ao seu produto para futura referência.

Os primeiros quatro itens da lista (número do modelo, número do produto, número de série e número de fabrico do software) podem ser visualizados quando se prime em simultâneo Ctrl+Alt+S no teclado.

## **Informações de assistência técnica**

### **Não se Esqueça de fazer o Registo!**

Visite: [http://www.hp.com/apac/register.](http://www.hp.com/apac/register)

### **Onde obter ajuda**

### **Siga estes passos quando necessitar de ajuda:**

- **1.** Consulte o poster de instalação e a documentação do produto obter ajuda quando instalar e utilizar o computador.
- **2.** Utilize o Centro de Ajuda e Suporte para obter ajuda com questões de hardware e software. Clique em **Iniciar** e depois em **Ajuda ou Suporte**. O Centro de Ajuda e Suporte fornece informações úteis para a resolução de problemas e inclui o seguinte:
	- Suporte via correio electrónico.
	- Chat em Tempo Real da HP com técnicos de suporte qualificados.
	- Números de telefone de suporte.
- **3.** Se achar que tem problemas com o hardware, antes de contactar o Centro de apoio ao cliente, execute as ferramentas de diagnóstico de hardware pré-instaladas no seu computador. Clique no botão **Iniciar**, **Todos os Programas**, **PC Ajuda & Ferramentas**, e depois clique **Ferramentas de Diagnóstico do Hardware**.
- **4.** Para obter ajuda online, aceda ao Web site do Centro de apoio ao cliente da HP em <http://www.hp.com/support>.

### **Ao nosso prezado cliente**

Parabéns pela decisão que tomou eu comprar um computador de secretária! Durante o desenvolvimento, o computador deverá passar por testes de qualidade extensivos de modo a ir de encontro aos padrões rigorosos que nos tornaram famosos pela qualidade e fiabilidade.

Todos os nossos computadores passam por testes de qualidade adequados para assegurar que o computador está a funcionar correctamente antes de deixar a fábrica. Para além disso, colocámos um selo de qualidade no seu computador para indicar que não foi violado desde que deixou a nossa fábrica. Sabemos que a expansão e a actualização são benefícios chave para todos os clientes. Temos orgulho em fazer desta característica um diferenciador chave para os nossos computadores e entendemos que poderá querer actualizar o seu computador para ir de encontro às suas necessidades específicas.

Quaisquer actualizações de hardware que pretenda fazer, deverão apenas ser feitas após ter configurado de forma completa o seu computador. Tenha em atenção o poster de configuração que vem incluído no seu sistema para ajudar na configuração. Se tiver quaisquer problemas a configurar o seu computador e a ligá-lo, contacte de imediato o Centro de Apoio ao Cliente da HP identificado anteriormente neste manual, e um Representante do Cliente HP irá ajudá-lo. Isto deverá ser feito antes de tentar actualizar o seu sistema.

Ao quebrar o selo de segurança na parte traseira do seu computador, está a confirmar que o seu computador estava a funcionar de forma adequada antes de ter tentado actualizar o sistema. Assim que o selo de segurança tiver sido quebrado, o seu computador estará, à luz da lei local, coberto pelos termos e condições listados na secção *Garantia Limitada de Hardware* do *Manual de Apoio e Garantia Limitada*.

Obrigado por escolher este computador. Esperemos que desfrute da descoberta das coisas novas que pode fazer com este computador!

### **Apoio ao cliente**

Fácil de descobrir. Fácil de utilizar. O Apoio do Cliente HP, já condecorado, é a nossa promessa para o ajudar a obter mais do seu computador. Quer seja com ferramentas localizadas no seu computador, a partir de informações na web, por telefone ou através do seu vendedor local, irá encontrar aquilo que precisa.

### **Problemas? A HP ajuda**

O seu novo computador foi concebido para trabalhar agora e ainda por muitos mais anos. No entanto, esta é uma máquina complexa e, por vezes, as coisas correm mal. Se isso acontecer ao seu computador, a HP está preparada para ajudar.

### **Início**

Consulte o poster de configuração para obter ajuda sobre a configuração e utilização do computador.

### **Veja o que pode fazer**

Existe muita informação útil incluída no seu computador. Primeiro procure Ajuda no ambiente de trabalho do Windows (para aceder a esta clique em **Iniciar**, e depois clique **Ajuda e Suporte**). Contém ajuda mais detalhada e irá dar-lhe sugestões de como resolver um problema.

Dentro do Centro de Ajuda e Suporte, poderá obter as últimas notícias da HP relativamente ao seu computador. Certifique-se que também verifica as actualizações da HP que lhe são enviadas para o seu ambiente de trabalho de tempos a tempos.

<span id="page-32-0"></span>Da próxima vez, tente navegar! O website da HP tem software actualizado, truques e dicas, respostas para problemas comuns e outras informações. Vá ao website de Suporte indicado anteriormente neste documento e procure o modelo do seu computador.

### **Telefone para o Centro de assistência a clientes da HP**

Finalmente, se estes passos não ajudarem, poderá contactar uma pessoa real e com conhecimentos telefonando para o Centro de Assistência ao Cliente da HP na sua área. A assistência por telefone para o ajudar durante trinta (30) dias após a data da compra do computador. Após trinta (30) dias, poderá ser cobrada uma quantia, no entanto, o apoio continuará disponível.

### **E, se necessário: obtenha reparação**

Se o seu computador necessitar de reparação ou de substituição de peças, tem duas opções:

- Poderá, de forma fácil, substituir muitas peças do seu computador que são consideradas substituíveis pelo consumidor. Este é o método de reparação mais fácil, uma vez que em muitas ocasiões poderemos enviar-lhe a peça directamente para casa em poucos dias.
- Se for necessária a reparação, o Centro de Apoio ao Cliente HP irá tomar providências para arranjar o seu computador.

Estes serviços são cobertos durante o período da garantia.

Existem algumas limitações e exclusões à garantia (bem como alguns detalhes importantes), que são descritos na *secção de Garantia de Hardware Limitada* do Manual de *Suporte e de Garantia Limitada*.

### **Garantia por escrito se pedida**

Pode encontrar a Garantia Limitada HP expressamente fornecida e aplicável ao seu produto no menu iniciar do seu computador e/ou no CD/DVD incluído na embalagem. Em alguns países/regiões, a caixa contém a uma impressão da Garantia Limitada HP. Nos países e regiões em que a garantia não é incluída em formato impresso, pode pedir uma cópia impressa em hp.com/go/ orderdocuments ou por escrito para a HP para: Hewlett Packard, MS POD, 11311 Chinden Blvd, Boise, ID 83714, EUA Hewlett Packard, POD, P.O. Box 200, Alexandra Post Office, Singapura 911507. Por favor, inclua o nome do seu produto, o período de garantia, nome e endereço postal.

# O poder de mudar

Obrigado pela sua compra. A HP está emprenhada na produção de computadores de elevada qualidade, com o melhor desempenho e fáceis de utilizar do mundo. A HP também concebeu este produto com o ambiente em mente. Contudo, para reduzir ainda mais o seu impacto, precisamos da sua ajuda.

Vamos trabalhar em conjunto para mudar.

#### Como pode ajudar

Recicle o seu computador antigo.

A eliminação de resíduos electrónicos de forma responsável é uma prioridade da HP há mais de 20 anos. Se este computador servir para substituir um computador antigo que já não precisa, vá a www.hp.com/go/recycle para descobrir como a HP pode ajudar a eliminar o seu velho computador com o mínimo de impacto ambiental.

Não use a proteccão de ecrã.

A protecção de ecrã pode impedir que o seu computador HP entre em modo de suspensão. que serve para poupar energia. A protecção de ecrã também pode reduzir a longevidade do seu monitor pois aumenta o número de horas que a luz de fundo do LCD está acesa.

Não desactive as definições de energia.

As ferramentas de gestão de energia neste computador estão configuradas para minimizar a utilização de energia sem afectar o desempenho. Recomendamos que não as desactive.

Criamos a pensar no ambiente.

O que nós fazemos

Embora o nosso desejo é que usufrua deste computador durante muitos anos, sabemos que vai querer, eventualmente, trocá lo por outro. Este computador foi produzido de forma a ser facilmente desmontado e o mais possível reciclado. A embalagem onde chegou o seu computador também foi concebida para ser reciclável.

Criamos para poupar energia.

Este computador está equipado com a Tecnologia de aestão de Eneraia da HP, ave pode reduzir o consumo energético do seu computador até 45% em comparação com outros computadores sem aestão de energia. Os computadores da HP limitam o consumo de energia, ajudando o a poupar dinheiro e a diminuir as emissões de carbono.

Criamos os nossos produtos para utilizar menos materiais e melhores.

Garantir a sua segurança, da sua família e do nosso planeta constitui uma prioridade fundamental na HP. Estamos empenhados em utilizar os materiais mais seguros na produção deste e outros produtos.

Printed in

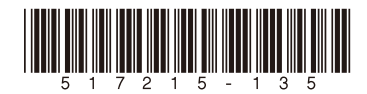